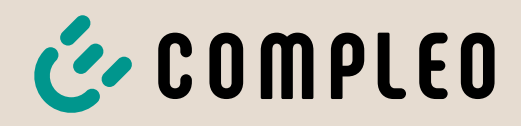

The power to move

# Handbuch Ducto

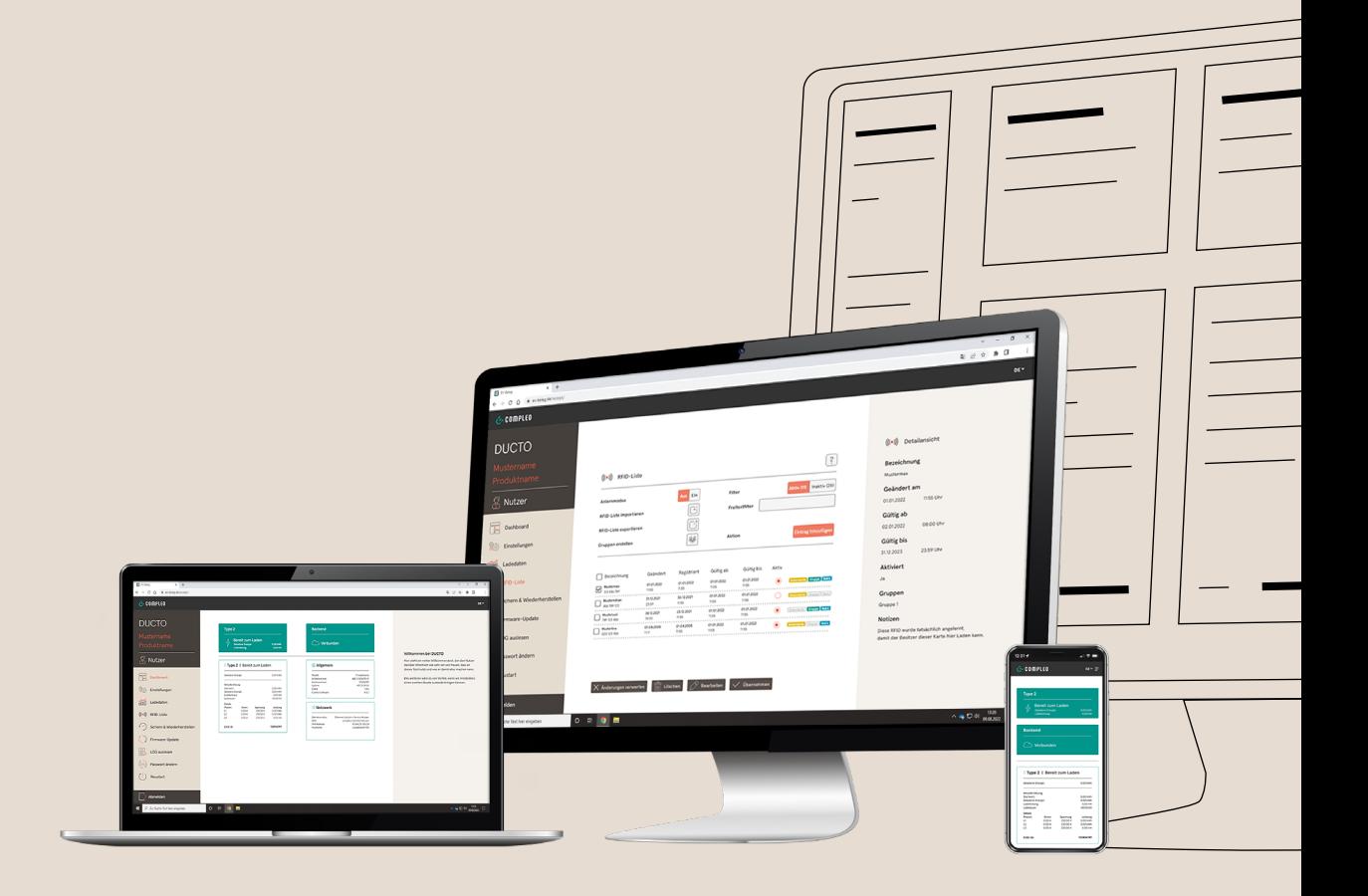

# COOMPLED The power to move

#### Handbuch | Ducto

# Inhalt

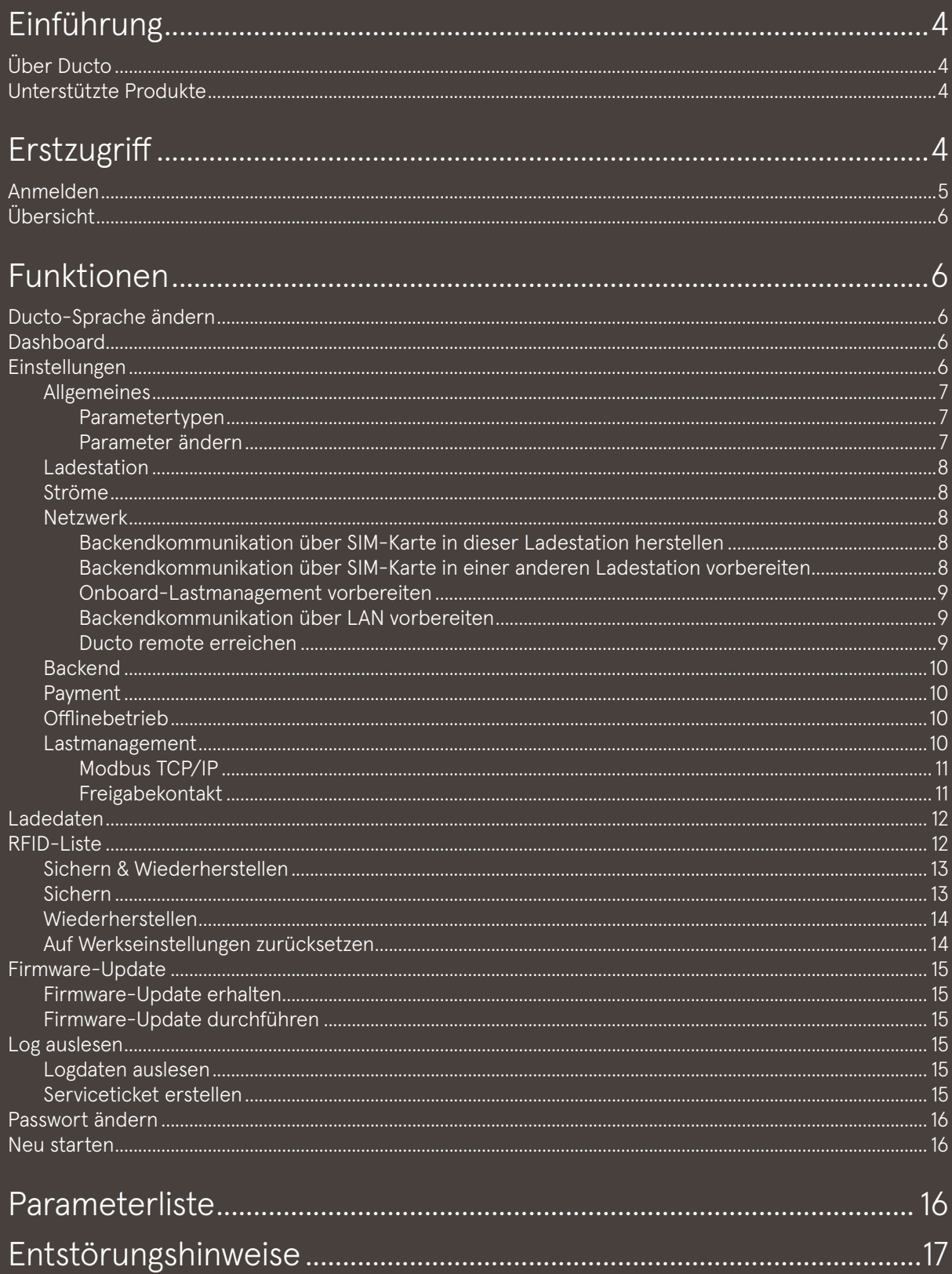

# <span id="page-3-0"></span>Einführung

Dieses Handbuch führt Sie durch die Inbetriebnahme von Ladestationen über das Webinterface Ducto und enthält hilfreiche Hinweise zu den relevantesten bis hin zu speziellen Anwendungsfällen.

# Über Ducto

Ducto bietet Ihnen die Möglichkeit, Ihre Ladestation zu konfigurieren und überwachen. Mit Ducto haben Sie die volle Kontrolle über Ihre Ladestation und können sicherstellen, dass sie genau so funktioniert, wie sie es benötigen.

# Unterstützte Produkte

- Compleo SOLO-Serie
- Compleo DUO-Serie
- Compleo eTower-Serie

# Erstzugriff

Benötigt werden mindestens ein Laptop und ein LAN-Kabel. Wenn die Backendverbindung über eine SIM-Karte erfolgen soll, ist jetzt eine gute Gelegenheit, diese einzusetzen. Anschließend verbinden Sie den Laptop per Netzwerkkabel mit einem der Ethernetports auf der Platine in der Ladestation.

In der Windows-Suche nach "Netzwerkverbindungen anzeigen" suchen und anklicken

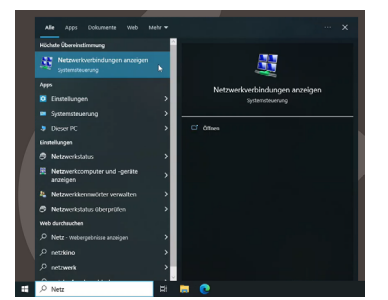

*(Abb. 1)*

Rechtsklick auf genutzten Ethernetport und in Eigenschaften wechseln (Adminrechte benötigt)

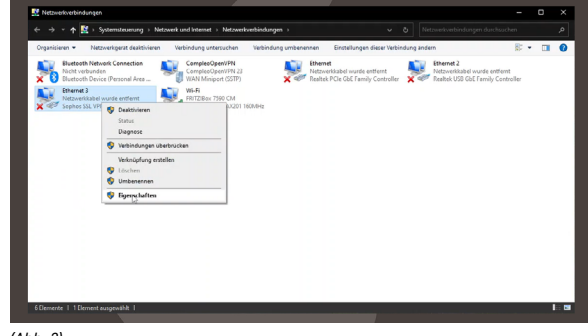

*(Abb. 2)*

Doppelklick auf "Internet Protocol Version 4 (TCP/IPv4)"

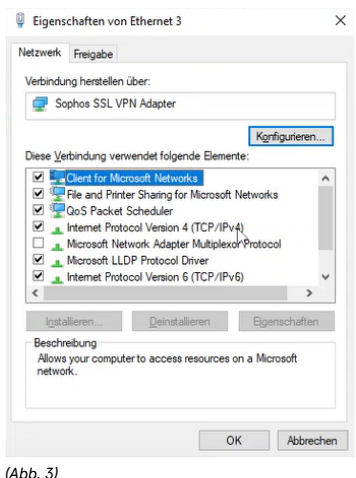

#### "Folgende IP-Adresse verwenden" auswählen

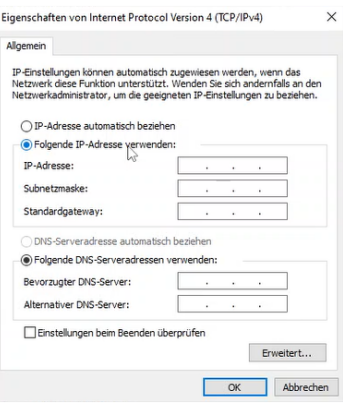

#### *(Abb. 4)*

IP-Adresse im Adresskreis 192.168.1.x vergeben, alles außer .100 ist in Ordnung, denn diese Adresse hat die Ladestation. Wir empfehlen 192.168.1.99. Außerdem Subnetzmaske 255.255.255.0 eintragen.

<span id="page-4-0"></span>Anschließend in beiden zuvor geöffneten Fenstern auf "OK" klicken.

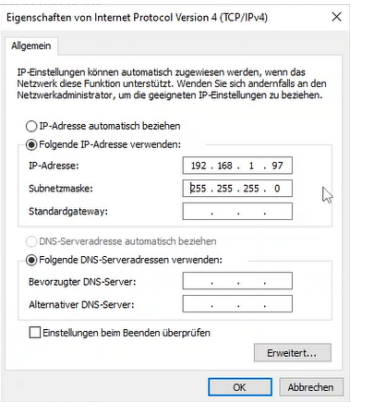

*(Abb. 5)*

Gängigen Browser öffnen und https://192.168.1.100/ eingeben.

#### $\blacktriangle$

Sollten Sie einen Switch zur komfortablen Einrichtung mehrerer Ladestationen verwenden, achten Sie darauf, dass immer nur genau eine Ladestation mit der obigen Adresse daran angeschlossen oder bestromt ist. Ansonsten kommt es zu Adresskonflikten. Sobald Sie den Ladestationen individuelle IP-Adressen gegeben haben, gelangen Sie gleichzeitig in verschiedenen Tabs auf das Ducto verschiedener Ladestationen.

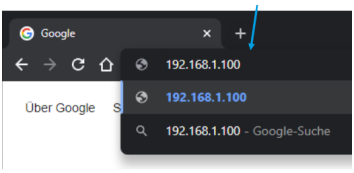

*(Abb. 6)*

Sicherheitshinweis erweitern und trotzdem zur Website fortschreiten. Genaue Darstellung je nach Browser unterschiedlich.

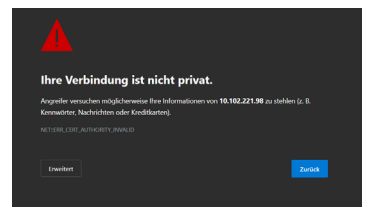

*(Abb. 7)*

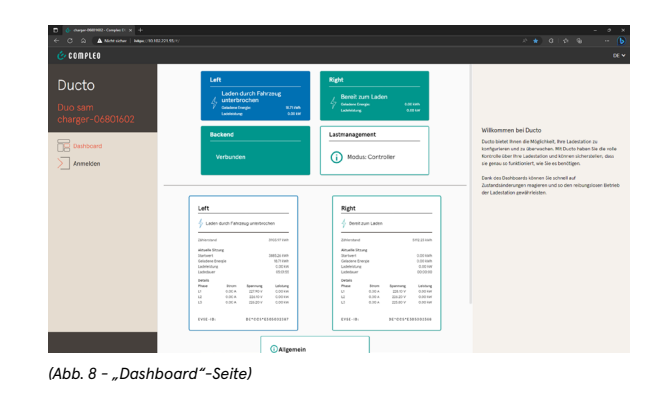

### Anmelden

Im Menüband links "Anmelden" auswählen

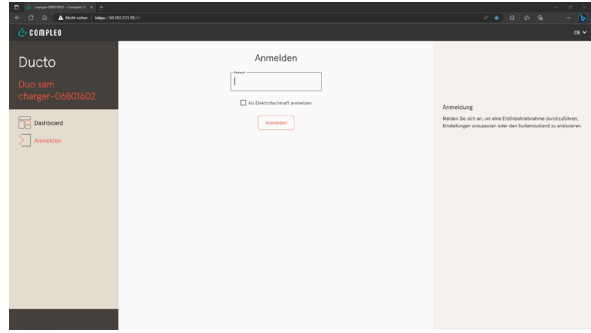

*(Abb. 9 - "Anmeldung"-Seite)*

Passwort eingeben. Das Initialpasswort entnehmen Sie dem Ducto-Aufkleber auf der Platine.

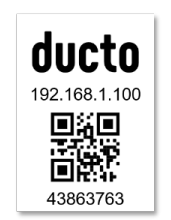

*(Abb. 10 - Ducto-Aufkleber)*

Häkchen "Als Elektrofachkraft anmelden" setzen (optional) und auf "Anmelden" klicken.

#### $\blacktriangle$

Einstellungen, welche die Anschlussbedingungen der Ladestation betreffen, dürfen nur von Elektrofachkräften vorgenommen werden.

Anmeldefenster mit eingetragenem Passwort und gesetztem Häkchen bei "Als Elektrofachkraft anmelden"

<span id="page-5-0"></span>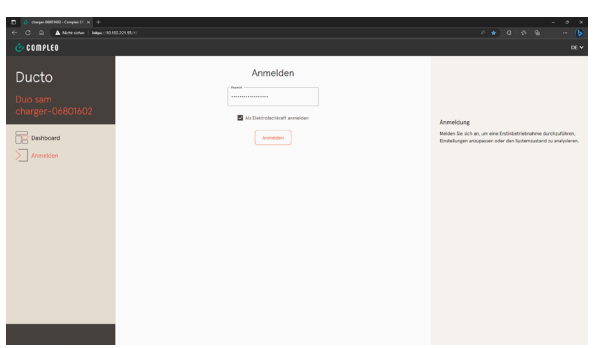

*(Abb. 11 - Anmeldefenster)*

Qualifikation bestätigen (nur, wenn Häkchen bei "Als Elektrofachkraft anmelden" gesetzt war)

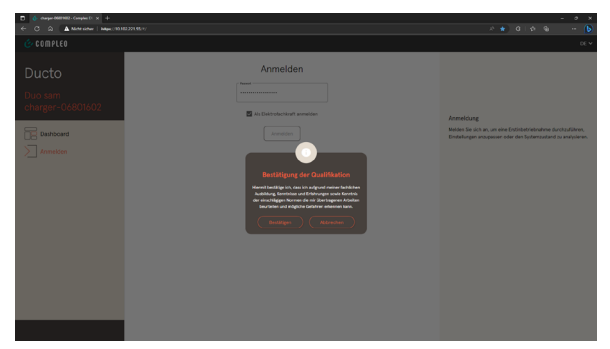

*(Abb. 12 - Dialog "Bestätigung der Qualifikation")*

#### $\blacktriangle$

Die Sitzung läuft nach jedem Refresh, Neustart, Schließen des Browserfensters oder 10 Minuten ab. Sie werden dann automatisch abgemeldet.

# Übersicht

Ducto ist in der Desktopansicht aufgebaut aus einem Menüband links, und einem Informations- bzw. Editierbereich rechts. Das Menüband listet alle High-Level-Funktionen. Der weiße Bereich mittig dient in der Regel der Auswahl von Einstellungen oder Listeneinträgen und der cremefarbene Bereich rechts der allgemeinen Orientierung oder der Bearbeitung von Einstellungen und Einträgen. Kleinere Unterschiede hängen von der jeweils ausgewählten Funktion ab.

# Funktionen

## Ducto-Sprache ändern

Am rechten Rand des Headers können Sie zwischen den Ducto-Sprachen Deutsch und Englisch auswählen.

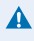

Das Ändern der Ducto-Sprache verwirft ggf. Änderungen in den Einstellungen, die im aktuellen Fenster vorgenommen aber noch nicht übernommen wurden.

# Dashboard

Dank des Dashboards können Sie schnell auf Zustandsänderungen reagieren und so den reibungslosen Betrieb der Ladestation gewährleisten.

Dashboard nach dem Anmelden (Hinweis: Die Ladestation im Screenshot ist bereits eingerichtet)

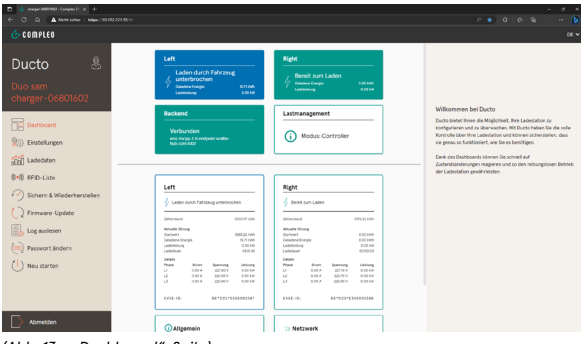

*(Abb. 13 - "Dashboard"-Seite)*

Über dem Trennstrich ist detailarm und farblich klar gekennzeichnet, in welchem Status sich die Ladepunkte befinden und ggf. ob eine OCPP-Verbindung besteht bzw. in welchem Lastmanagement-Modus sich die Ladestation befindet.

## Einstellungen

Einstellungen vorzunehmen ist neben der Diagnose des Betriebszustands eine der Kernanwendungen von Ducto. Orientiert am üblichen Inbetriebnahmeprozess einer Ladestation finden Sie unter dem Menüpunkt "Einstellungen"

<span id="page-6-0"></span>von generellen bis hin zu situativen Parametern alles, was sie zur Konfiguration der Ladestation benötigen in passender Reihenfolge. In der standardmäßig ausgewählten "Vereinfachten Ansicht", die mit Firmware 6.8 eingeführt wurde, sehen Sie nur die Parameter, die je nach Konfiguration relevant sind. Außerdem erhalten Sie Hinweise, wenn aufgrund Ihrer Konfiguration bestimmte Dinge zu beachten sind. Wenn Sie bereits mit älteren Ducto-Versionen vertraut sind, gelangen Sie in die "Klassische Ansicht", wenn Sie den Wechsel-Button oben betätigen.

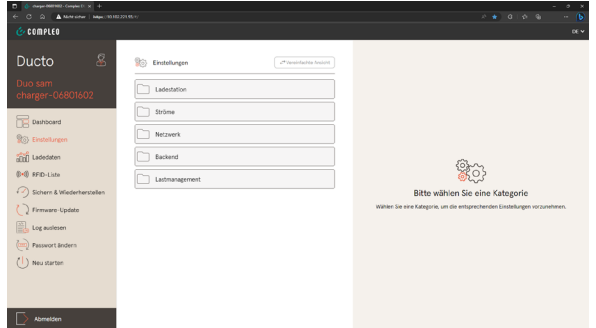

*(Abb. 14 - "Einstellungen"-Seite)*

#### Allgemeines

Die Einstellung sind gegliedert in verschiedene Ordner zusammenhängender Parameter. Welche Parameter Sie lesen oder aber auch schreiben dürfen, hängt von Ihrer Berechtigungsstufe ab, die Sie im linken Menüband sehen.

#### Parametertypen

Bei den Parametern wird zwischen folgenden Typen unterschieden: Readonly (vgl. Seriennummer), Dropdown (vgl. Display-Sprache), Checkbox (vgl. Beeper deaktivieren) und Textfeld (vgl. EVSE-ID des linken Ladepunkts).

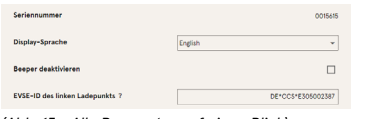

*(Abb. 15 - Alle Parameter auf einen Blick)*

Bestimmte Expertenparameter sind nur zu sehen, wenn man Sie einblendet. Diese sind dann mit einer "Expert"-Markierung gekennzeichnet.

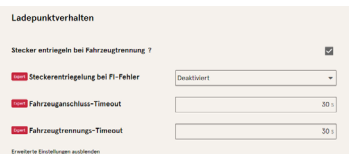

*(Abb. 16 - Erweiterte Einstellungen)*

Alle Parameter haben Beschreibungen, die sie durch Klicken auf den Parametertitel erreichen können, insofern ein Fragezeichen neben dem Parametertitel erscheint.

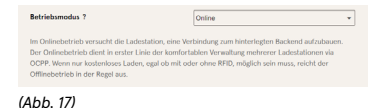

#### Parameter ändern

Wenn Sie einen schreibbaren Parameter ändern, egal welchen Typs, erscheint eine "Geändert"-Markierung, damit Sie innerhalb eines Ordners den Überblick behalten. Sollte diese Einstellung aus verschiedenen Gründen verdächtig sein im Sinne einer fehlerhaften oder nicht normgetreuen Einstellung, erscheint eine Warnbox (gelb). Erzielt die Einstellung voraussichtlich nicht den erwarteten Effekt, erscheint eine Infobox (blau). Beachten Sie diese Hinweise genau. Zum Übernehmen klicken Sie für alle Änderungen abschließend auf "Übernehmen" im braunen Band am unteren Rand. Alternativ können Sie die Änderung dort auch verwerfen. Nach dem Übernehmen werden Sie gefragt, ob Sie einen Neustart durchführen wollen, was grundsätzlich empfohlen wird nach jeder Umkonfiguration. Den Neustart können Sie jedoch auf den Zeitpunkt aufschieben, zu dem all Ihre Änderungswünsche in alle Ordner eingeflossen sind.

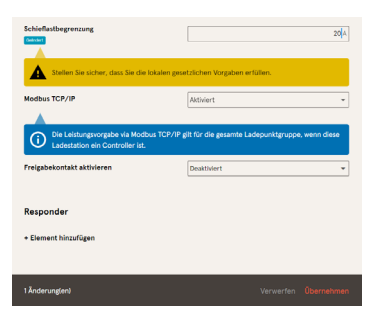

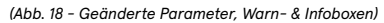

#### <span id="page-7-0"></span>Ladestation

Hier sind übergeordnete Parameter zu finden, die die gesamte Ladestation betreffen.

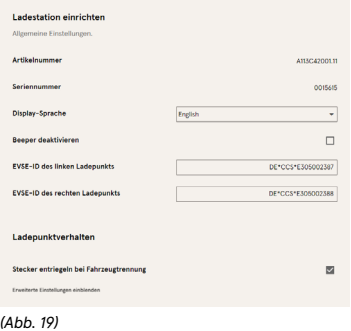

#### Ströme

Im Ordner "Ströme" können Sie als Elektrofachkraft die FI-Selbsttestfunktion einstellen und die Anschlussbedingungen spezifizieren.

Die Vielzahl an Stromwerten ist notwendig, um die Ladestations-seitig vorgegeben Grenzen aufzuzeigen bzw. die Grenzen des Anschlusses festzulegen, die in der Regel nur der Hersteller bzw. die Elektrofachkraft kennt oder einstellen darf. Darüber hinaus gibt es für Nicht-Elektrofachkräfte bzw. Betreiber die Möglichkeit, Die Ladestation insgesamt oder aber einzelne Ladepunkte zu drosseln. Diese Drosselungsmöglichkeit ist durch den Zusatz "Einstellbar" gekennzeichnet.

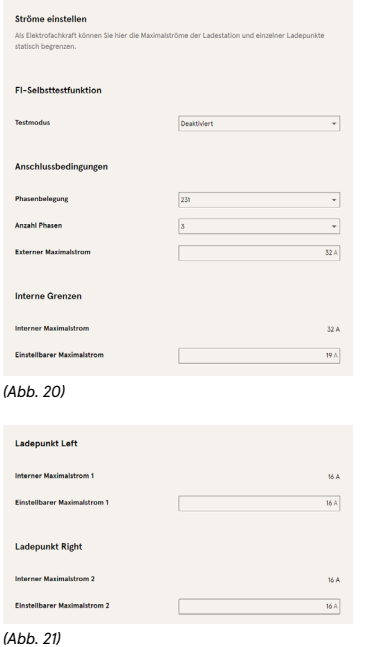

#### Netzwerk

Berücksichtigen Sie zur Netzwerkeinrichtung in diesem Kapitel die Abschnitte mit den für Ihren Fall zutreffenden Überschriften.

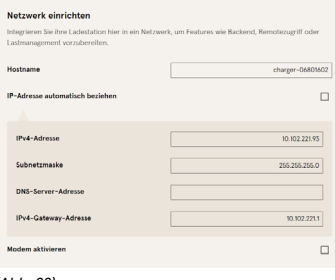

*(Abb. 22)*

#### Backendkommunikation über SIM-Karte in dieser Ladestation herstellen

Falls die Backendkommunikation über eine SIM-Karte in dieser Ladestation laufen soll, muss das Modem aktiviert werden und ggf. APN-Daten hinterlegt werden. Sobald Sie einen Access Point Name angeben, können Sie Benutzername und Passwort hinterlegen.

Optional können Sie einen GSM-Provider festlegen oder einen bevorzugen. Näheres finden Sie in der Beschreibung der Parameter.

Die Routerfunktion müssen Sie aktivieren, falls andere Ladestationen die SIM-Karte dieser Ladestation nutzen sollen.

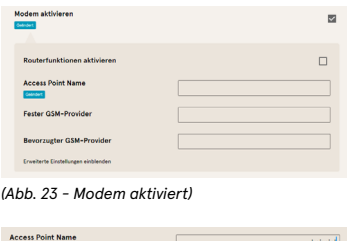

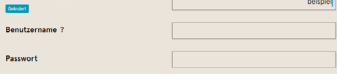

*(Abb. 24 - APN-Daten)*

#### Backendkommunikation über SIM-Karte in einer anderen Ladestation vorbereiten

Falls die Backenkommunikation über die SIM-Karte in einer anderen Ladestation hergestellt werden soll, betrachten Sie diese andere Ladestation als Gateway und befolgen Sie die Schritte im Abschnitt "Backendkommunikation über LAN

<span id="page-8-0"></span>herstellen" > "IP-Adresse selbst festlegen".

#### Onboard-Lastmanagement vorbereiten

Für die Vorbereitung des Onboard-Lastmanagements befolgen Sie die Anweisungen in "Backendkommunikation über LAN herstellen" und "IP-Adresse selbst festlegen". Wiederholen Sie diese Schritte für jede Ladestation im Netzwerk.

#### Δ

Alle Ladestationen sind in der Lage, sowohl Lastmanagement-Controller als auch, sofern mit SIM-Karte ausgestattet, Router für die Backendkommunikation anderer Ladestationen zu sein. Der Lastmanagement-Controller muss nicht zwangsläufig Router sein, wenn beide Funktionen genutzt werden sollen.

#### Backendkommunikation über LAN vorbereiten

Falls die Backendkommunikation über LAN laufen soll, wird ein Router mit Internetverbindung oder eine Ladestation mit SIM-Karte benötigt.

#### IP-Adresse selbst festlegen

Vergeben Sie eine IP-Adresse an die Ladestation, die im LAN einzigartig ist. Wir empfehlen, im letzten Oktett von 100 hochzuzählen: 100, 101, 102 usw.. Tragen Sie die Subnetzmaske (in der Regel 255.255.255.0) ein. Ergänzen Sie optional DNS-Server- und Gateway-Adresse. Die Gateway-Adresse ist die Adresse des Routers oder der Ladestation mit SIM-Karte.

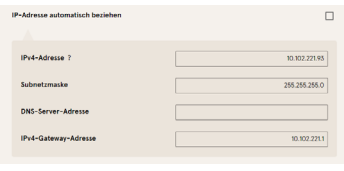

*(Abb. 25)*

#### IP-Adresse automatisch beziehen

Wir empfehlen, dass Sie die IP-Adressen selbst festlegen, wie im vorherigen Abschnitt beschrieben. Wenn Sie allerdings weder die Backendkommunikation über die SIM-Karte einer anderen Ladestation routen wollen, noch ein Lastmanagement einrichten wollen, setzen Sie einfach den Haken bei "IP-Adresse automatisch beziehen", aber beachten Sie die Information, dass dann ein DHCP-Server (Router) bereitstehen muss.

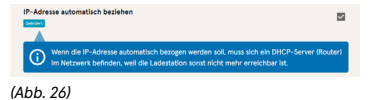

#### Ducto remote erreichen

Ducto lässt sich unter gewissen Voraussetzungen auch von außerhalb des lokalen Netzwerks erreichen.

#### Ducto via VPN erreichen

Die Ladestation kann per VPN erreicht werden, wenn sie in ein lokales Netzwerk mit Internetzugang eingebunden ist. Compleo spricht keine Empfehlung für einen bestimmten VPN-Dienst aus. Es gibt keine Unterschiede zu anderen Netzwerkgeräten zu beachten, daher wird an dieser Stelle auf eine genauere Anleitung verzichtet.

Eine Ausnahme bildet die Backendanbindung einer Ladestation über die APN-SIM-Karte einer anderen Ladestation. Dort ist die Portfreigabe von einer Ladestation mit APN-SIM-Karte automatisiert. Mehr dazu im folgenden Abschnitt.

#### Ducto via APN-SIM-Karte erreichen

Wenn die genutzte SIM-Karte eine APN-SIM-Karte ist, das heißt die IP-Adresse ist ermittelbar, dann kann Ducto aus dem entsprechenden APN über die IP-Adresse dieser SIM-Karte erreicht werden. Wenn verfügbar, wird Ihnen diese auch auf dem Dashboard angezeigt.

Sollten Sie mehrere Ladestationen über eine APN-SIM-Karte betreiben, so sind die übrigen Ladestationen über die Adresse https://<IP-Adresse der SIM-Karte>:44\*\*\* zu erreichen. Die Sternchen sind dabei zu ersetzen durch das letzte Oktett der festen IP-Adresse der Ladestation ohne SIM-Karte. Beispiel: Die SIM-Karte der Ladestation mit Routerfunktionen hat die IP-Adresse 10.102.221.93 und die statische IP-Adresse der benachbarten Ladestation, die darüber kommuniziert, hat die IP-Adresse 192.168.1.101. Dann ist letztere Ladestation über die https://10.102.221.93:44101 erreichbar.

#### <span id="page-9-0"></span>Backend

Tragen Sie die Parameter für eine Backendverbindung hier ein. Bereiten Sie die Backendverbindung mit einer passenden Netzwerkeinrichtung, wie im vorherigen Kapitel beschrieben, vor.

#### $\blacktriangle$

Der AuthorizationKey wird bei Verwendung einer wss-URL benötigt. Diese kommt in der Regel bei Anbindung ans Backend über LAN zum Einsatz. Bei Anbindung über SIM-Karte wird hingegen in der Regel eine ws-URL verwendet, die über die Zugangsdaten zum APN gesichert ist.

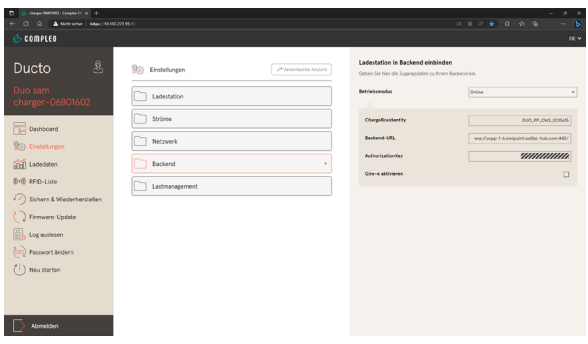

#### *(Abb. 27 - "Backend"-Seite)*

#### Payment

#### $\blacktriangle$

Dieser Ordner ist nur sichtbar, wenn ein Payment Terminal integriert ist.

In den Ordner Payment gehen und Terminal-ID, Firmenanschrift eintragen und Ort, in dem die Ladestation steht, eintragen.

#### **Offlinebetrieb**

#### $\blacktriangle$

Dieser Ordner ist nur sichtbar, wenn der Betriebsmodus unter Backend auf "Offline" steht.

Bestimmen Sie im Ordner Offlinebetrieb, ob laden autorisierungsfrei erfolgen darf (Charge for free = Aktiviert) oder mittels RFID autorisiert werden muss (Charge for free = Deaktiviert). Im letzteren Fall müssen Sie die RFID-Liste pflegen und können in den Einstellungen hier festlegen, wie lange eine RFID standardmäßig gültig ist, die neu in die RFID-Liste eingetragen wird. Außerdem können Sie festlegen, wie lange der Anlernmodus nach Aktivierung in Ducto oder mittels Anlernkarte aktiv ist.

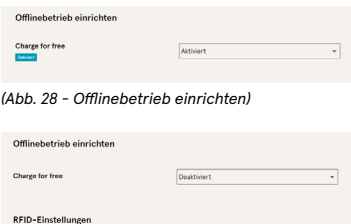

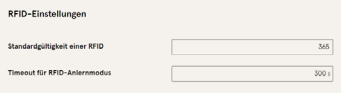

#### *(Abb. 29 - Charge for free deaktiviert)*

Alternativ können Sie Charge for free mit "RFID optional" aktivieren. In dem Fall entscheidet die Reihenfolge von RFID-Karte vorhalten und Fahrzeug anstecken über die Art der Freischaltung.

 $\overline{\phantom{0}}$ 

RFID zuerst: Eine beliebige RFID kann genutzt werden. Diese wird dann jedoch auch zum Beenden des Ladevorgangs benötigt.

Fahrzeug anstecken zuerst: Der Ladevorgang wird, falls vergeben, über die Standard-ID autorisiert, ansonsten wird ein Zeitstempel verwendet.

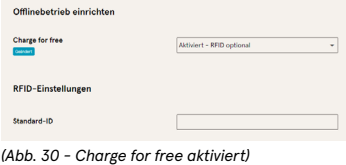

#### Lastmanagement

#### $\blacktriangle$

Voraussetzung für die Lastmanagementeinrichtung ist, dass alle Ladestationen sich im selben IP-Adresskreis befinden und eine darin einzigartige IP-Adresse haben (s. Netzwerk).

Tipp: Öffnen Sie vorbereitend jede Ladestation, die sie einer Ladepunktgruppe in einem Lastmanagement hinzufügen möchten, in einem eigenen Tab. Unter "Einstellungen > Netzwerk" können Sie einen "Hostname" vergeben, der dann <span id="page-10-0"></span>im Tab angezeigt wird, um den Überblick zu behalten. Zum Beispiel "Controller", "Responder 1", "Responder 2" usw..

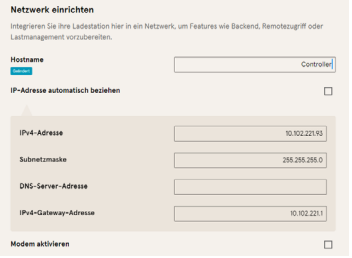

*(Abb. 31 - Hostname anpassen)*

Öffnen Sie nun den Tab mit dem designierten Controller und wechseln Sie unter Einstellungen in Lastmanagement.

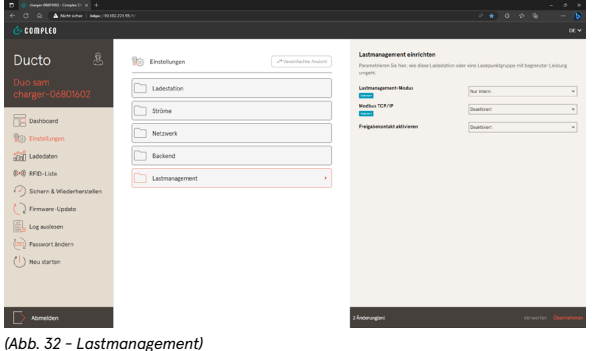

Ändern Sie den Lastmanagement-Modus auf "Controller" und passen Sie die übrigen Parameter an. Sie müssen noch nicht übernehmen, können dies aber jederzeit tun, um den Konfigurationsfortschritt zu sichern.

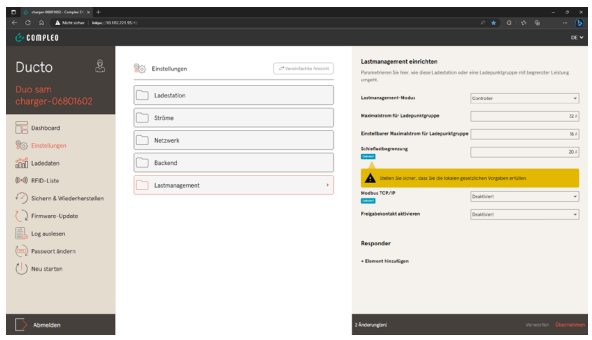

*(Abb. 33 - Lastmanagement-Modus "Controller")*

Klicken Sie im Abschnitt "Responder" auf Element hinzufügen. Es erscheint eine laufende Nummer beginnend bei 0 und ein leeres Textfeld "SSH-Key X".

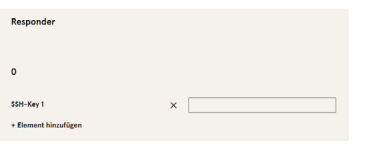

*(Abb. 34 - Responder 0)*

Wechseln Sie nun in den Tab eines designierten Responders und stellen Sie dort den Lastmanagement-Modus auf "Responder". Tragen Sie die IP-Adresse des Controllers in "Controller-IP" ein. Kopieren Sie anschließend durch Klicken auf das entsprechende Symbol denn SSH-Key.

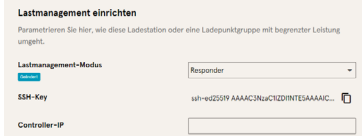

*(Abb. 35 - Lastmanagement-Modus "Responder")*

Wechseln Sie zurück in den Controller-Tab und fügen Sie den soeben kopierten SSH-Key ein.

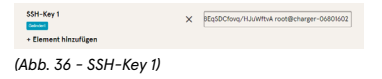

 $\blacktriangle$ Wiederholen Sie die vorherigen drei Schritte für jeden Responder.

Mit Übernahme der Änderungen und einem Neustart jeder Ladestation ist das Lastmanagement eingerichtet. Probieren Sie am besten gleich einen Ladevorgang an einem Responder aus, um den Einrichterfolg zu prüfen.

#### Modbus TCP/IP

Je nachdem, ob der Lastmanagement-Modus auf "Nur intern" oder "Controller" steht, lässt sich entweder die einzelne Ladestation oder die ganze Ladepunktgruppe von einem übergeordneten Energiemanager ansteuern. Sprechen Sie uns gerne auf kompatible Energiemanagementsysteme an. Wenn Sie die Ladestation in Ihr eigenes Energiemanagement integrieren wollen, stellen wir Ihnen außerdem gerne unsere Registerspezifikation bereit.

#### Freigabekontakt

Die Funktion "Freigabekontakt" ermöglicht die Anbindung ein System, z.B. Gebäudeleittechnik, mit dem Ladevorgänge per Steuersignal freigegeben werden können. Schauen Sie in die Betriebsanleitung Ihrer Ladestation, um den Freigabekontakt auf der Platine zu identifizieren.

#### <span id="page-11-0"></span> $\blacktriangle$

Diese Funktion muss nicht aktiviert sein beim Einsatz eines Rundsteuerempfängers. Die Kontakte für eine Leistungsdrosselung mittels Rundsteuerempfänger sind immer aktiviert. Details sind der Betriebsanleitung zu entnehmen.

### Ladedaten

Über die Ladedaten-Seite können Sie Ladedaten einsehen und exportieren, um zum Beispiel monatlich die Energie für Ihren Dienstwagen Ihrem Arbeitgeber in Rechnung zu stellen, ohne dass dafür eine Backendanbindung benötigt wird. Filtern Sie die Ladedaten bei Bedarf nach Zeitraum und IdTag (Nummer der RFID-Karte).

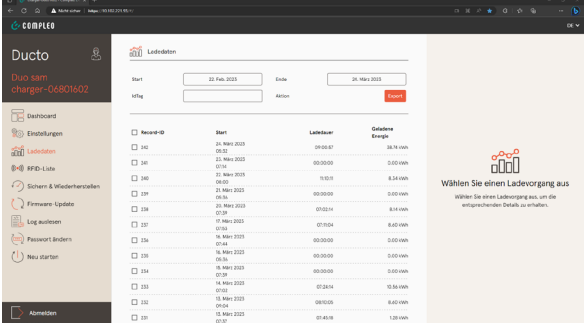

*(Abb. 37 - "Ladedaten"-Seite)*

Wählen Sie Ladedaten einzeln aus, um im rechten Band Details zu erhalten.

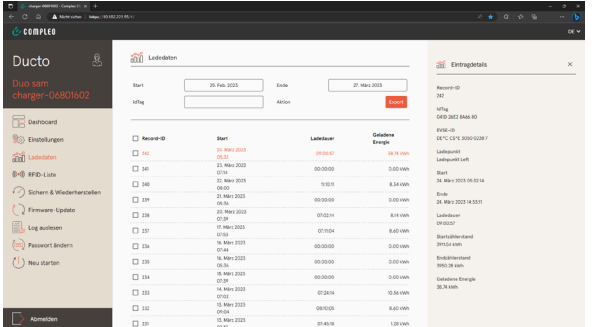

*(Abb. 38 - Details eines Ladeumsatzes)*

Klicken Sie auf "Export", um entweder alle, die ausgewählten oder die gefilterten Ladedaten zu exportieren. Legen Sie anschließend das Exportziel sowie bei Bedarf den Dateinamen fest und klicken sie auf "Exportieren".

#### $\blacktriangle$

Die exportierte Datei ist in Excel editierbar. Die Korrektheit kann, wenn vorhanden, im SAM geprüft werden.

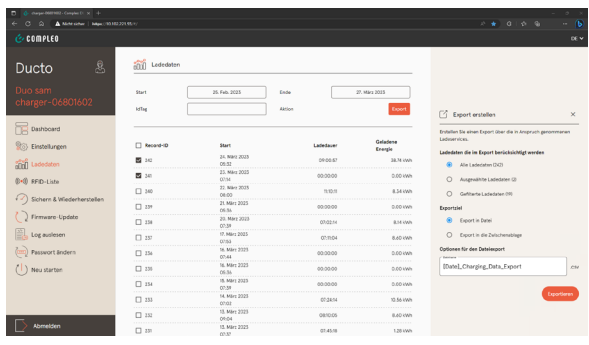

*(Abb. 39 - Ladedaten exportieren)*

# RFID-Liste

Auf der RFID-Liste sehen Sie den lokalen Cache einer Liste, die ggf. über OCPP eingespielt wurde und können selbst Einträge hinzufügen und deren Gültigkeit definieren. Am nützlichsten ist die RFID-Liste in Ducto, wenn Sie ohne Backendverbindung eine Zugriffsbeschränkung zur Ladestation einrichten wollen.

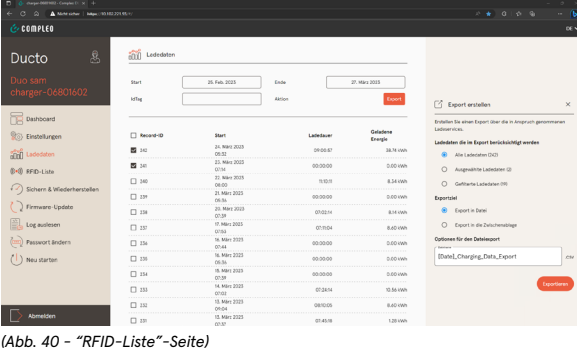

Wenn Sie den "Anlernmodus" über den An-/Aus-Schalter aktivieren, wird jede während der Anzeit vorgehaltene RFID automatisch in die Liste eingetragen und erhält die Standardgültigkeitsdauer, die sich in den Einstellungen zum Offlinebetrieb definieren lässt.

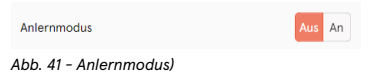

Drücken Sie den Knopf "Eintrag hinzufügen", um im rechten Band manuell eine neue RFID hinzuzufügen.

<span id="page-12-0"></span>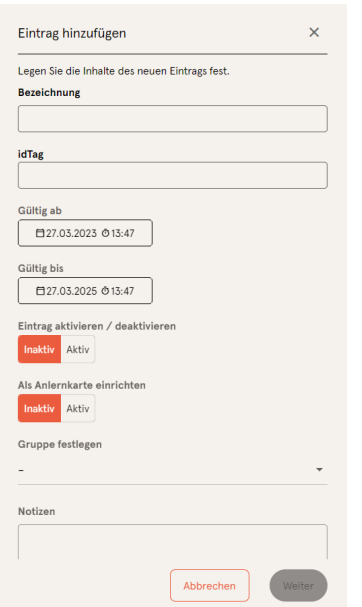

*(Abb. 42 - RFID manuell hinzufügen)*

Definieren Sie eine RFID als Anlernkarte, um den Anlernmodus damit auch ohne Ducto starten zu können. Diese Karte kann dann nur noch zum Aktivieren bzw. Deaktivieren des Anlernmodus genutzt werden, jedoch nicht mehr zum Starten und Beenden eines Ladevorgangs.

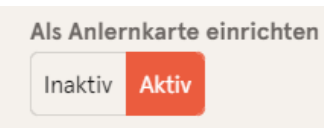

*(Abb. 43 - Anlernkarte einrichten)*

Fügen Sie einem Eintrag eine Gruppe hinzu, damit ein Ladevorgang, der mit einer RFID gestartet wurde, mit einer anderen RFID in der selben Gruppe beendet werden kann. Das ist sehr nützlich bei Fahrzeugen, die sich mehrere Personen teilen.

Gehen Sie dazu über die Schaltfläche "Gruppen" ins entsprechende Menü, erstellen Sie dort eine "Neue Gruppe" und fügen diese anschließend zum einem Eintrag hinzu.

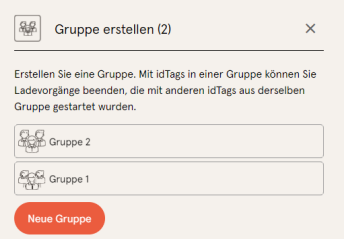

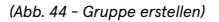

### Sichern & Wiederherstellen

Sichern Sie hier die Konfiguration, um sie später wiederherzustellen oder sie auf andere Ladestationen zu übertragen.

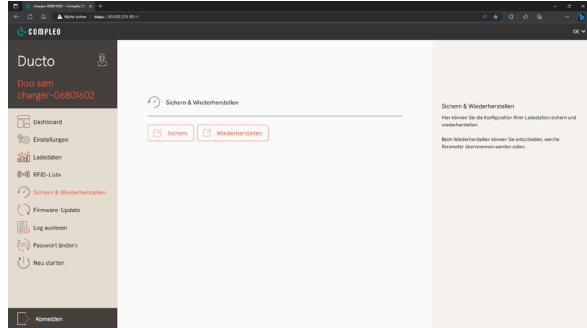

*(Abb. 45 - "Sichern & Wiederherstellen"-Seite)*

#### Sichern

#### Klicken Sie auf Sichern.

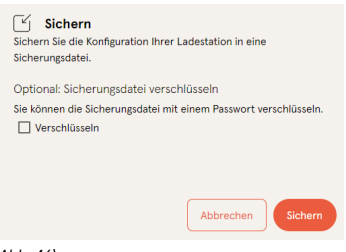

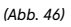

Verschlüsseln Sie die Datei und vergeben Sie ein Passwort (optional).

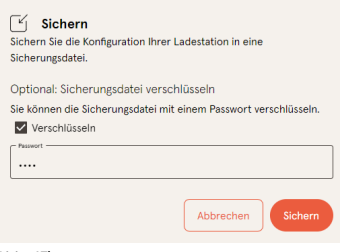

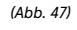

Klicken Sie auf Sichern. Legen Sie die Konfigurationsdatei an einem sicheren Ort ab. Der Titel setzt sich standardmäßig aus Artikelnummer, Seriennummer und Speicherdatum (YYMMDD) zusammen.

A113C42001.11\_0015615\_230321.config *(Abb. 48)*

#### <span id="page-13-0"></span>Wiederherstellen

#### Klicken Sie auf Wiederherstellen.

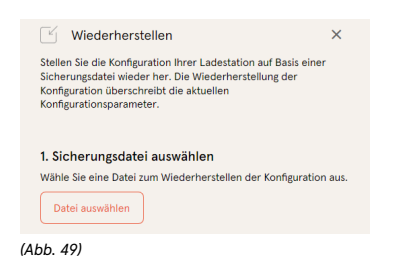

Wählen Sie eine Datei aus und geben Sie ggf. das Passwort ein.

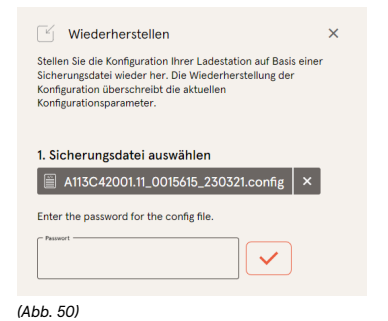

Prüfen Sie die Parameter. Individuelle Parameter finden Sie ganz oben unter "Wichtige Parameter". Sollte ein "Aktueller Wert" beibehalten werden, klicken Sie auf den entsprechenden Knopf.

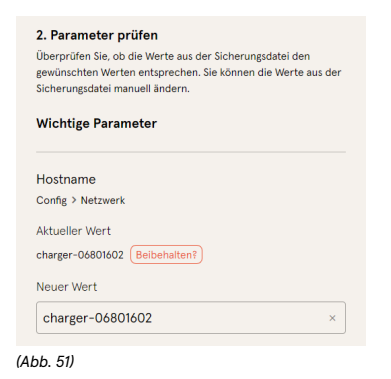

Weitere Änderungen sind weiter unten aufgelistet. Sollten nicht schreibbare Werte in der Textconfig abweichen, wird entsprechend darauf hingewiesen. Übernehmen Sie abschließend die Änderungen und führen Sie einen Neustart durch.

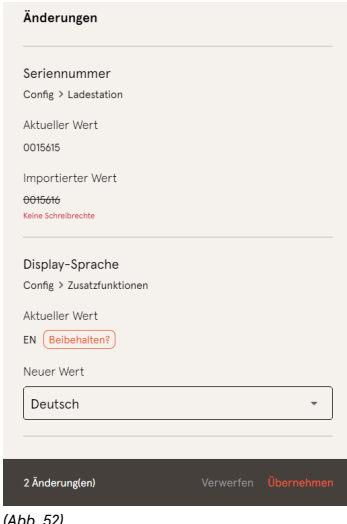

Auf Werkseinstellungen zurücksetzen

Es gibt weder eine hardware- noch eine softwarebasierte Möglichkeit für ein Zurücksetzen auf Werkseinstellungen. Allerdings kann die "Sichern & Wiederherstellen"-Funktion genutzt werden, um eine funktionierende kundenindividuelle Konfiguration wiederherzustellen. Es empfiehlt sich also, die Konfiguration nach jeder erfolgreichen Inbetriebnahme zu speichern für den Fall, dass man den Überblick bei der Umkonfiguration verliert oder eine unbefugte Person Einstellungen verändert. Letzteres lässt sich beim Upload der Sicherungsdatei prüfen, da dann jede Änderung gegenüber der Sicherungsdatei offenbart wird (vgl. "Wiederherstellen").

#### $\blacktriangle$

Sollten Sie die Ladestation zurücksetzen wollen, weil Sie sie über Ducto nicht mehr erreichen können, Haben sich vermutlich die Netzwerkeinstellungen geändert. Wenden Sie sich in diesem Fall bitte an helpdesk@compleo-cs.com.

# <span id="page-14-0"></span>Firmware-Update

Hier können Firmware-Updates aufgespielt werden, die in der Regel Bugfixes, Performance-Verbesserungen, manchmal auch neue Features enthalten.

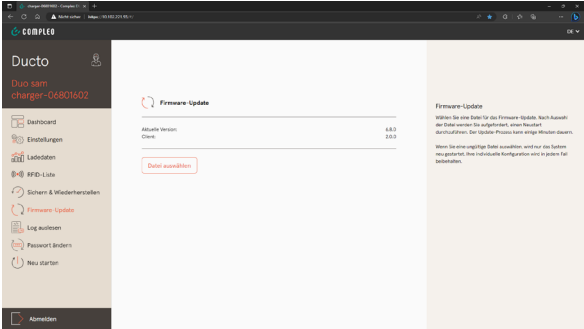

*(Abb. 53 - "Firmware-Update"-Seite)*

#### Firmware-Update erhalten

Firmware-Updates erhalten Sie, wenn kein automatischer Rollout über ein Backend erfolgt, samt Release Notes im Compleo Partner-Portal oder auf Anfrage von Ihrem Ansprechpartner bei Compleo. Prüfen Sie in Ducto unter "Aktuelle Version", welche Firmware-Version auf Ihrer Ladestation installiert ist und schauen Sie im Partner-Portal, ob bereits eine neuere Version zur Verfügung steht. Die Client-Version bezieht sich nur auf Ducto und ist aktuell jedoch fest an die Firmware-Version gebunden.

#### Firmware-Update durchführen

Wählen Sie eine Datei für das Firmware-Update. Nach Auswahl der Datei werden Sie aufgefordert, einen Neustart durchzuführen. Der Update-Prozess kann einige Minuten dauern.

Wenn Sie eine ungültige Datei auswählen, wird nur das System neu gestartet, aber das Update scheitert. Ihre individuelle Konfiguration wird in jedem Fall beibehalten.

#### $\blacktriangle$

Firmware-Updates sind in der Regel explizit vom Betreiber freigegeben und werden unabhängig von Ducto über das Backend aufgespielt. Installieren Sie keine Firmware, die nicht explizit vom Betreiber freigegeben ist.

### Log auslesen

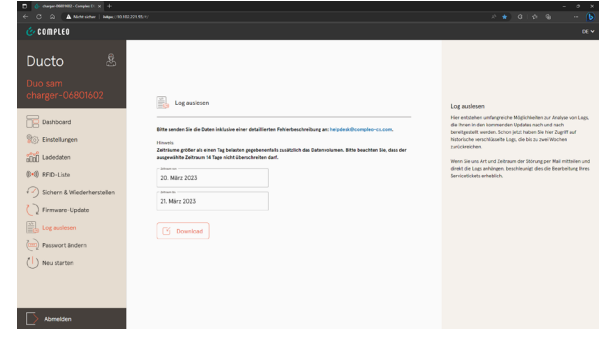

*(Abb. 54 - "Log auslesen"-Seite)*

#### Logdaten auslesen

Wählen Sie einen Zeitraum, der bis zu 14 Tage zurückreicht, und klicken Sie auf "Download", um ein verschlüsseltes Logfile herunterzuladen, das unser Service analysieren kann.

#### Serviceticket erstellen

Bitte senden Sie die Daten inklusive einer detaillierten Fehlerbeschreibung an helpdesk@compleo-cs.com

Wenn Sie uns Art und Zeitraum der Störung per Mail mitteilen und direkt die Logs anhängen, beschleunigt dies die Bearbeitung Ihres Servicetickets erheblich.

#### $\blacktriangle$

Logdaten können sehr groß werden, je nachdem, wie stark die Ladestation ausgelastet ist. Eventuell ist die Datei zu groß für eine Mail. Stellen Sie uns die Datei dann am besten über einen Cloud-Service bereit.

### <span id="page-15-0"></span>Passwort ändern

Ändern Sie hier das Passwort, mit dem Sie sich bei Ducto anmelden können. Wir empfehlen, das Initialpasswort zu ersetzen, das Sie auf der Platine der Ladestation gefunden haben. Teilen Sie das neue Passwort dem Nutzerkreis auf sicherem Wege mit.

Sollten Sie das Passwort vergessen, wenden Sie sich bitte mit der Seriennummer der Ladestation per Mail an helpdesk@ compleo-cs.com.

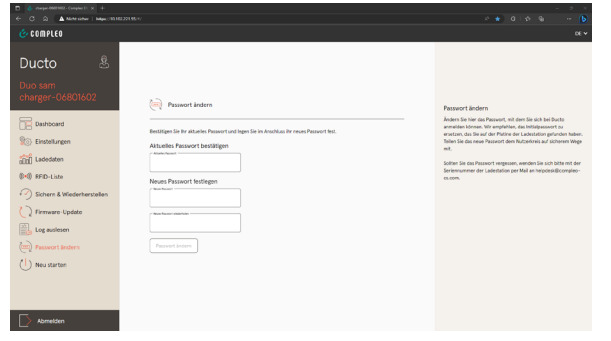

*(Abb. 55 - "Passwort ändern"-Seite)*

### Neu starten

Über den Menüpunkt "Neu starten" lässt sich das System komplett neu starten. Nach dem Auswählen muss der Neustart bestätigt werden und dauert dann ca. 60 s. Nach erfolgreichem Neustart landen Sie automatisch auf dem Dashboard, es sei denn, Sie haben die IP-Adresse verändert. Aktive Ladevorgänge werden danach wieder aufgenommen. Wir empfehlen einen Neustart als frühe Entstörungsmaßnahme, wenn sich die Ladestation in einem schwierig identifizierbaren Fehlerzustand befindet.

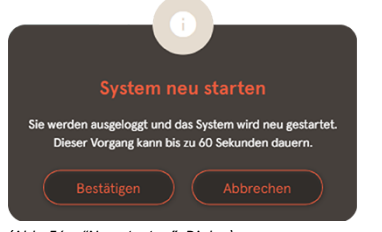

*(Abb. 56 - "Neu starten"-Dialog)*

# Parameterliste

Die Liste aller Parameter inklusive Beschreibung, Defaultwert und Zugriffsrecht ist zusammen mit der OCPP GetConfiguration separat dokumentiert. Die aktuelle Dokumentation ist außerdem je Parameter in Ducto enthalten.

#### $\blacktriangle$

Die Parameterliste ist separat zusammen mit der OCPP GetConfiguration dokumentiert. Wir stellen Ihnen diese gerne auf Anfrage zur Verfügung.

# <span id="page-16-0"></span>Entstörungshinweise

Im der folgenden Auflistung werden Fehlerbilder beschrieben, die vorrangig auf einer fehlerhaften Konfiguration basieren.

#### $\blacktriangle$

Die Parameterliste ist separat zusammen mit der OCPP GetConfigurat Entstörungshinweise zu OCPP ErrorCodes sind separat dokumentiert. Wir stellen Ihnen diese gerne auf Anfrage zur Verfügung.

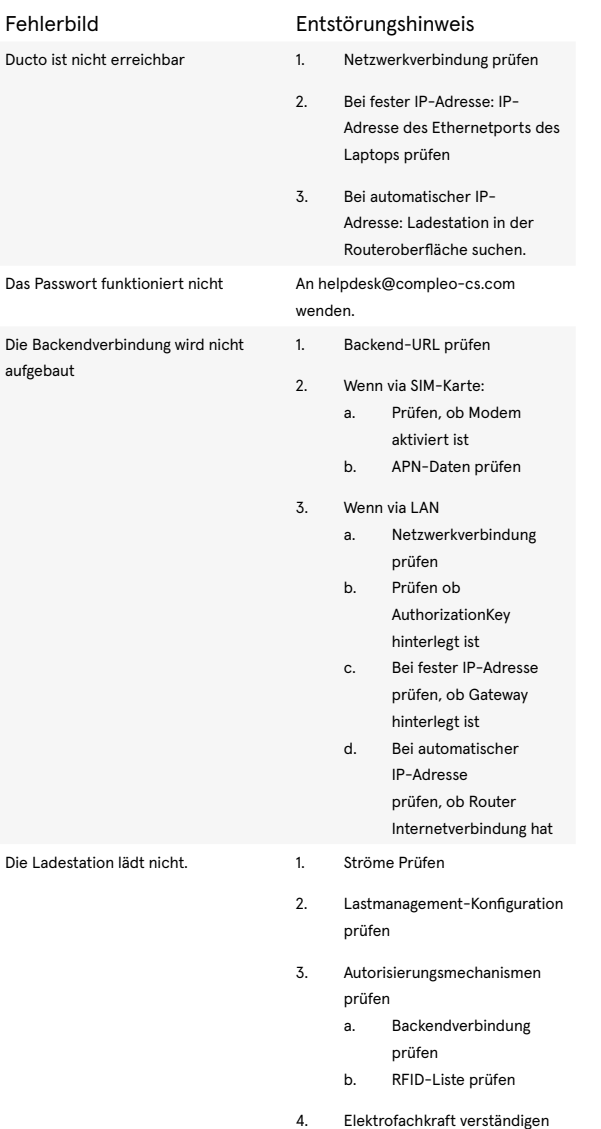

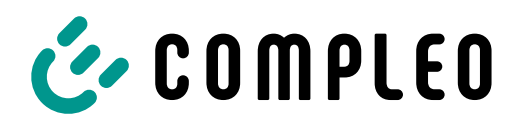

The power to move

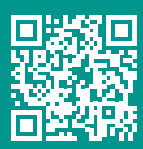

Compleo Charging Solutions GmbH & Co. KG

Ezzestraße 8 44379 Dortmund Deutschland

info@compleo-cs.com compleo-charging.com

©2023 Compleo. Alle Rechte vorbehalten.

Dieses Dokument darf ohne schriftliche Genehmigung weder ganz noch auszugsweise kopiert oder in jeglicher Art und Form reproduziert werden. Alle Abbildungen in diesem Dokument dienen nur als Beispiel und können von dem ausgelieferten Produkt abweichen. Alle Angaben in diesem Dokument können ohne vorherige Ankündigung geändert werden und stellen keine Verpflichtung auf Seiten des Herstellers dar. Technische Änderungen und Irrtümer vorbehalten.